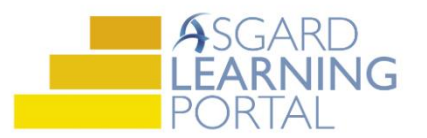

## Asgard Desktop Job Aide

## **Creating and Saving a PM Search Query**

*Follow the steps below to create and save a PM search query. The steps below can be used to search for and save Standard Work Orders, PMs, and Inspections. For assistance with work order queries, please contact [support@katanasoft.com.](mailto:support@katanasoft.com)* 

**Step 1:** In the PM drop-down, select **Search**.

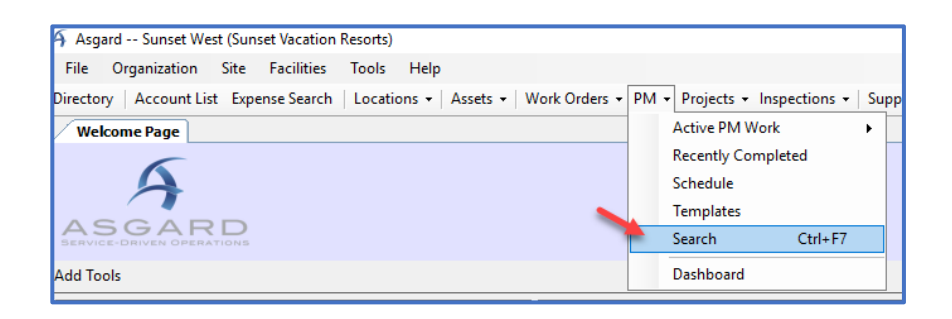

**Step 2:** In the top half of the screen, use the following fields to select your search criteria:

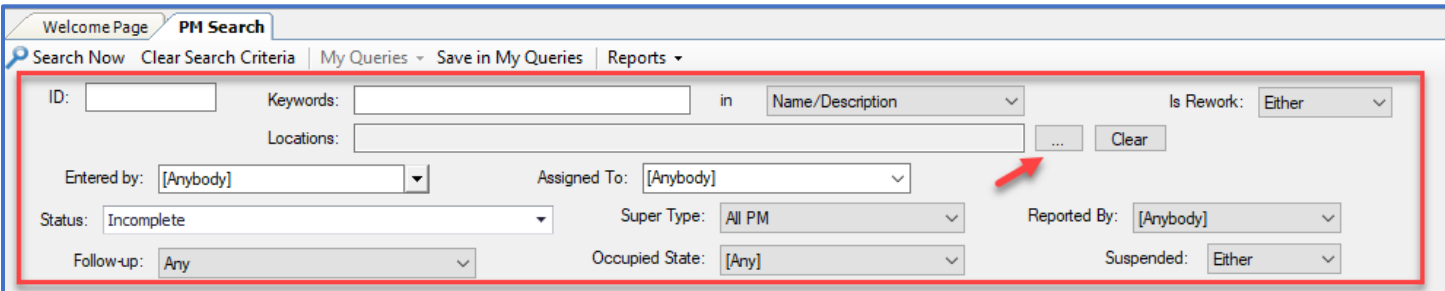

- Keywords -- main word description
- Locations use the Ellipses button to select
- **Is Rework**
- Entered by
- Assigned To
- Status defaults to Incomplete
- Super Type (Public Area PMs, Unit PMs, etc.)
- Reported By
- Follow-up
- Occupied State
- **Suspended**

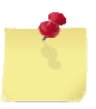

Note: The ID field is used to search for a specific work order. If you know the ID and are searching for only one PM, enter the ID and click the **Search Now** button. All other fields can be left at the defaults.

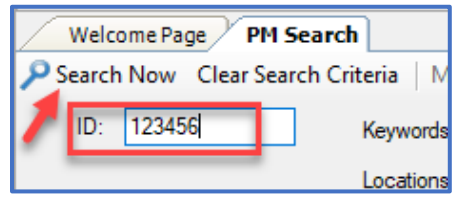

## **Step 3**: In the Advanced Search Criteria section, add additional criteria as needed:

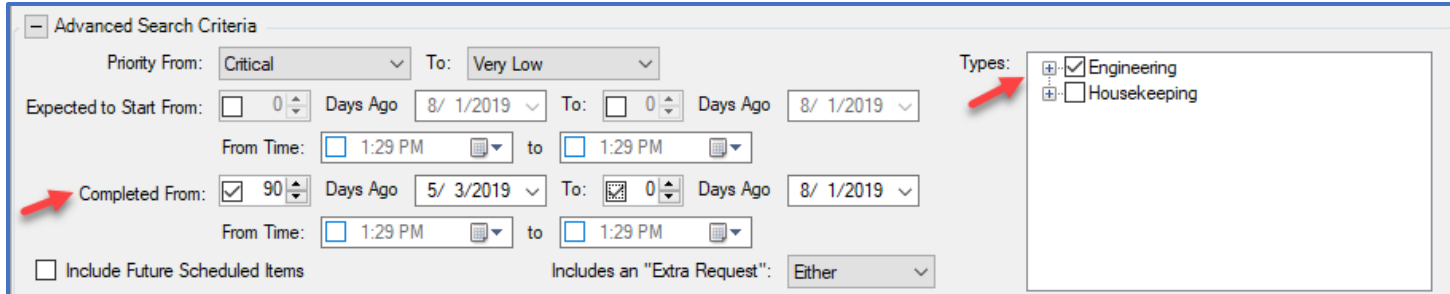

- Priority From
- Expected to Start From **or** Completed From date range
- Include Future Scheduled Items
- Is the work order task an "Extra Request"
- Types the Department completing the work

Note: Leaving the dates unselected will return all matching work orders in Asgard (which can be a large data pull).

> Welcome Page / PM Search Search Now | Clear Search Criteria ID: Keyw Locat

**Step 4**: Once you have entered all of your search criteria, click the **Search Now** button in the upper left.

A list of all work orders matching the criteria will populate at the bottom of the screen.

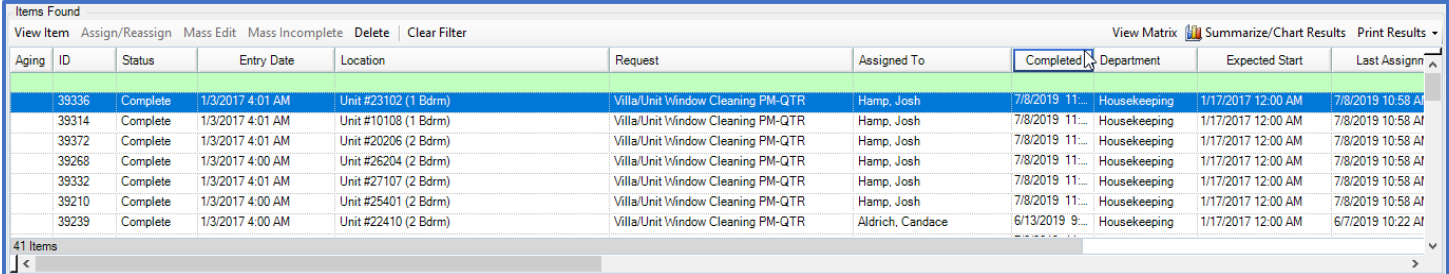

**Step 5**: If you are satisfied that the search is providing the data you need, click the **Save in My Queries** button.

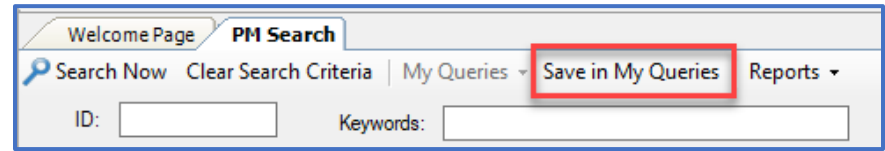

When the Name Query box opens, enter a descriptive name and click **OK**.

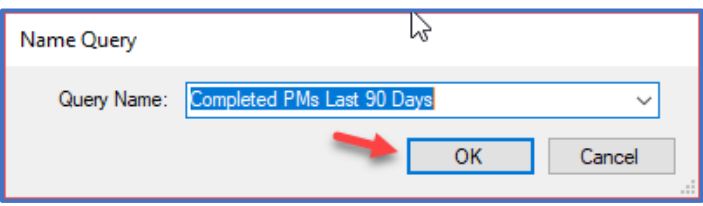

**Step 6**: There are two ways to retrieve/view Saved Queries:

1. On the Welcome Page, click the **Add Tools** button, check the box for Work Order Queries, and click **Add**.

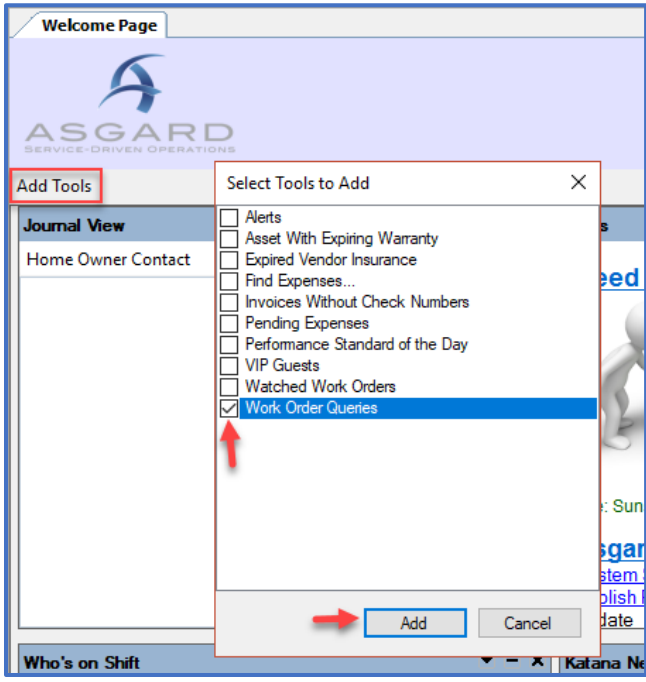

The Work Order Queries tool will be added to your Welcome Page. Highlight the Query and click **Run This Query**.

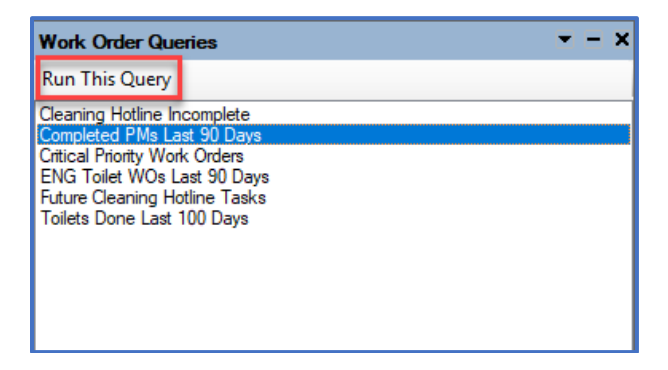

Asgard will open the PM Search Screen displaying the results of the query.

2. On the PM Search screen, open the **My Queries** drop-down and select the search you want to run. This is also where you manage your Queries.

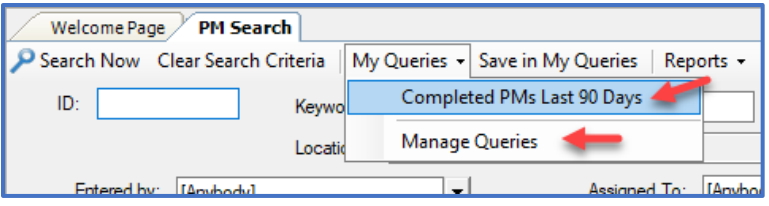

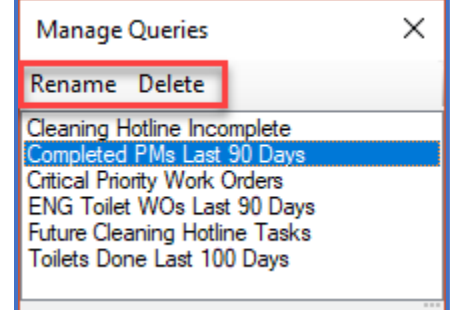